# Microsoft Office Setting up PowerPoint 2013

PEI

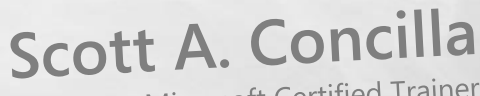

Microsoft Certified Trainer LCG Inc.

• Hello and welcome to **Setting up PowerPoint 2013**. This short video will walk you through some of the changes you may wish to make to your default settings of PowerPoint before you begin creating presentations.

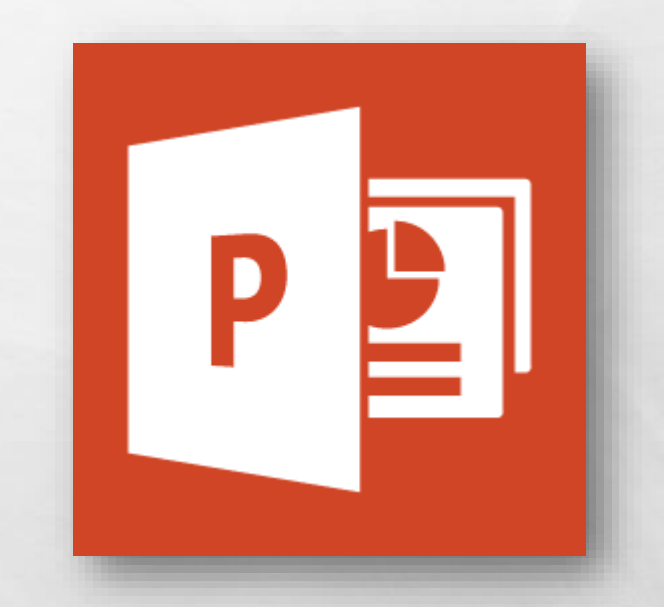

• So now you've been upgraded to PowerPoint 2013, and while your files were not affected, several of your settings and defaults in PowerPoint have probably changed.

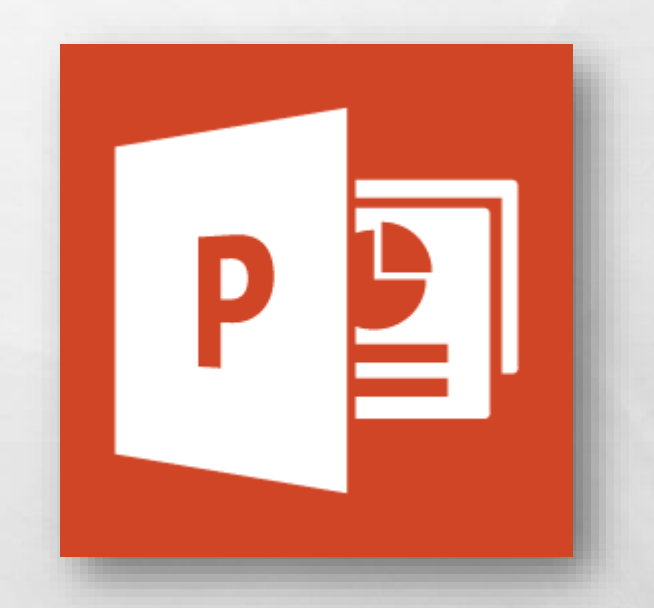

• Some of this is due to changes and new features from Microsoft, and some of this is due to how the upgrade process works.

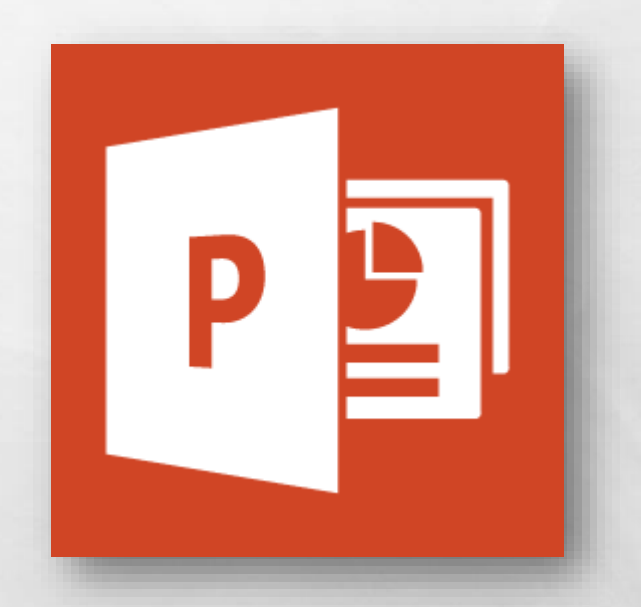

• Regardless of the reason, let's take a look at how to fix and change some of the most common default settings in PowerPoint 2013.

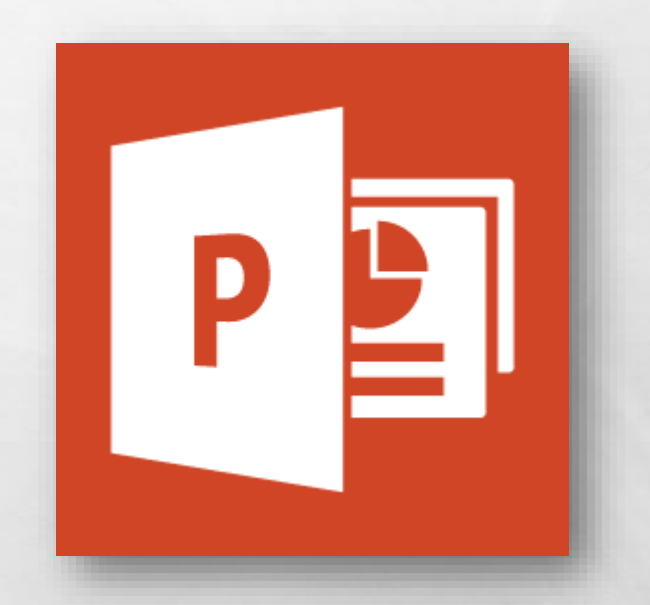

• Most of the settings we are going to look at today can be found in the **PowerPoint Options** dialog box.

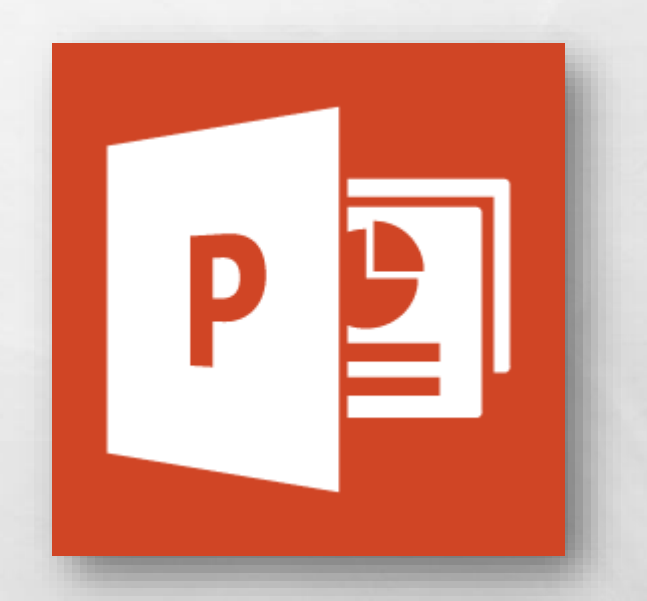

• To open this dialog box, select the **File** tab, and then click the **Options** option at the bottom of the list.

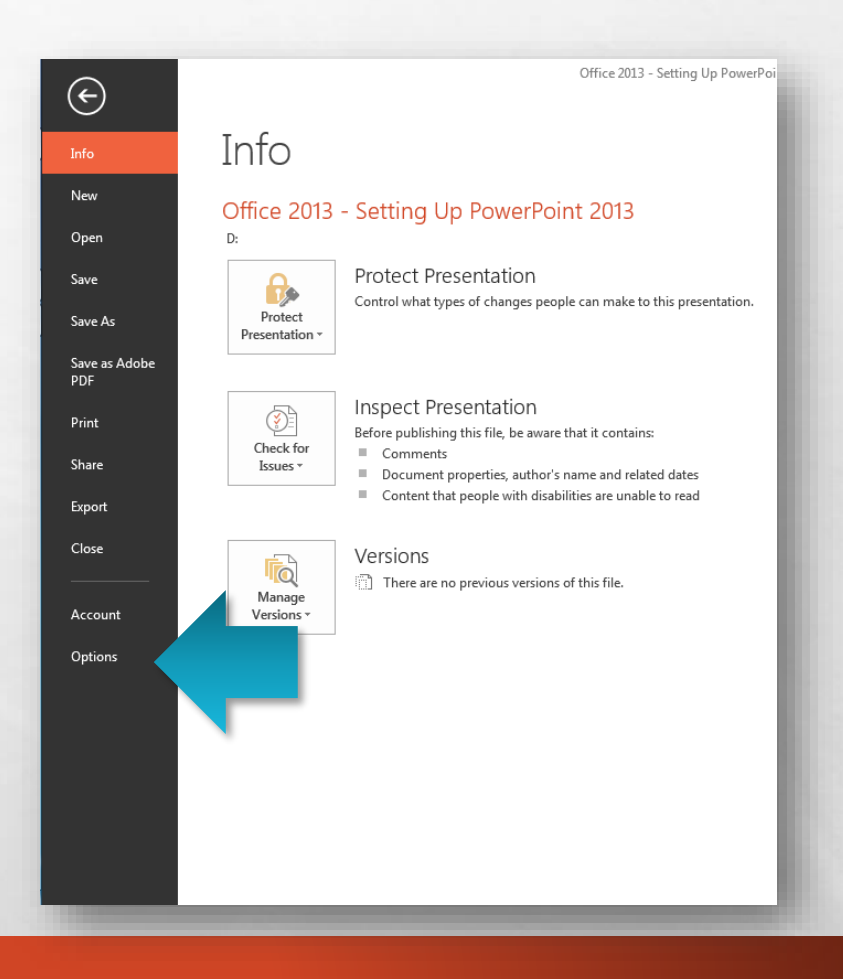

• The **PowerPoint Options**  dialog box displays with the **General** tab visible.

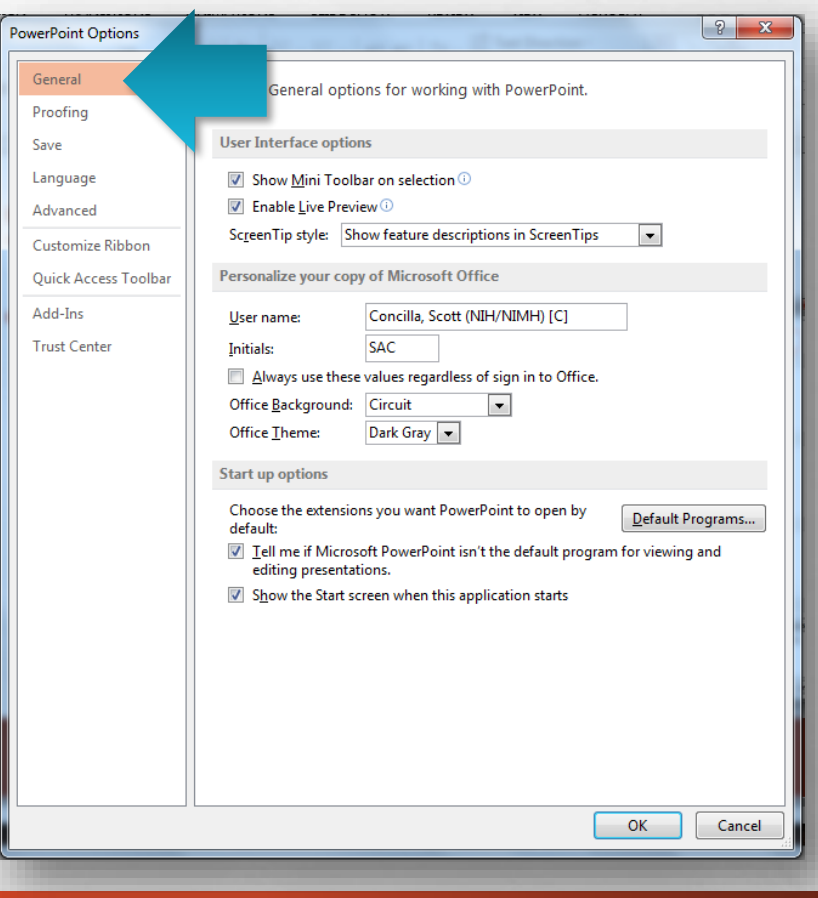

• First, if you don't like the mini-toolbar that displays when you select text in a presentation, you can disable it.

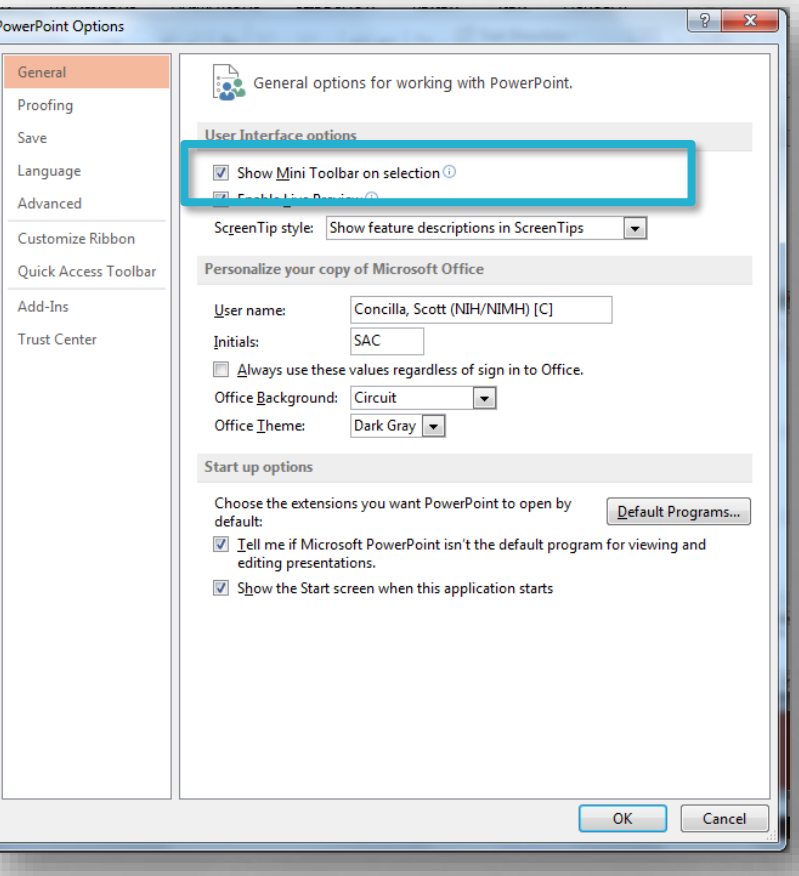

•In the **User Interface options** section at the top, uncheck the **Show Mini Toolbar on selection** option.

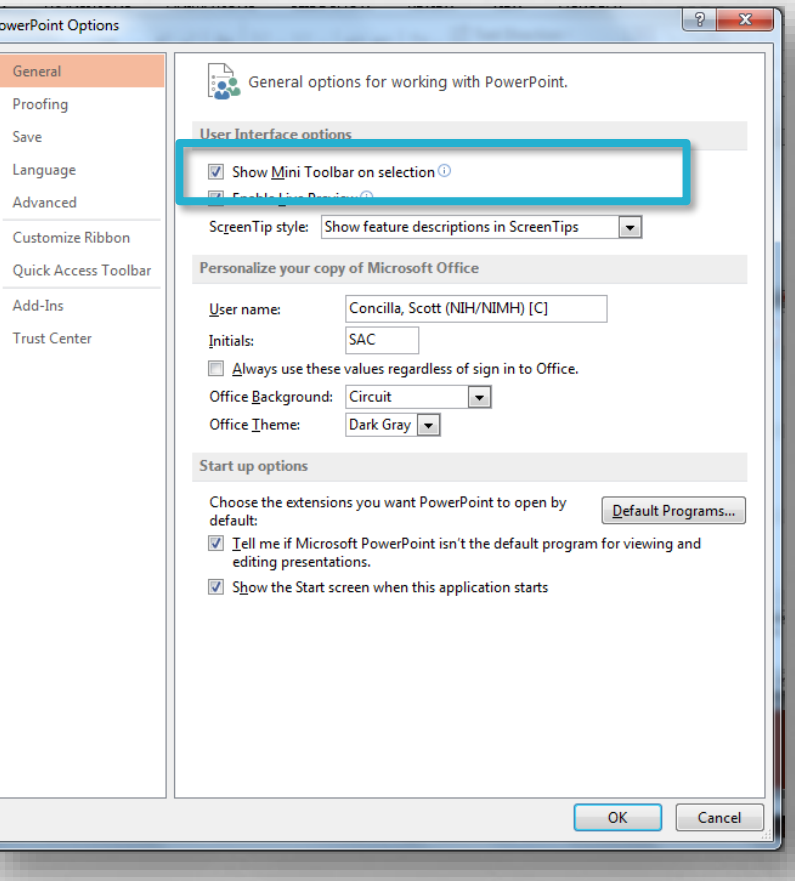

• PowerPoint, as well as all of the other Office 2013 applications, initially displays a Start screen instead of going directly to a blank presentation.

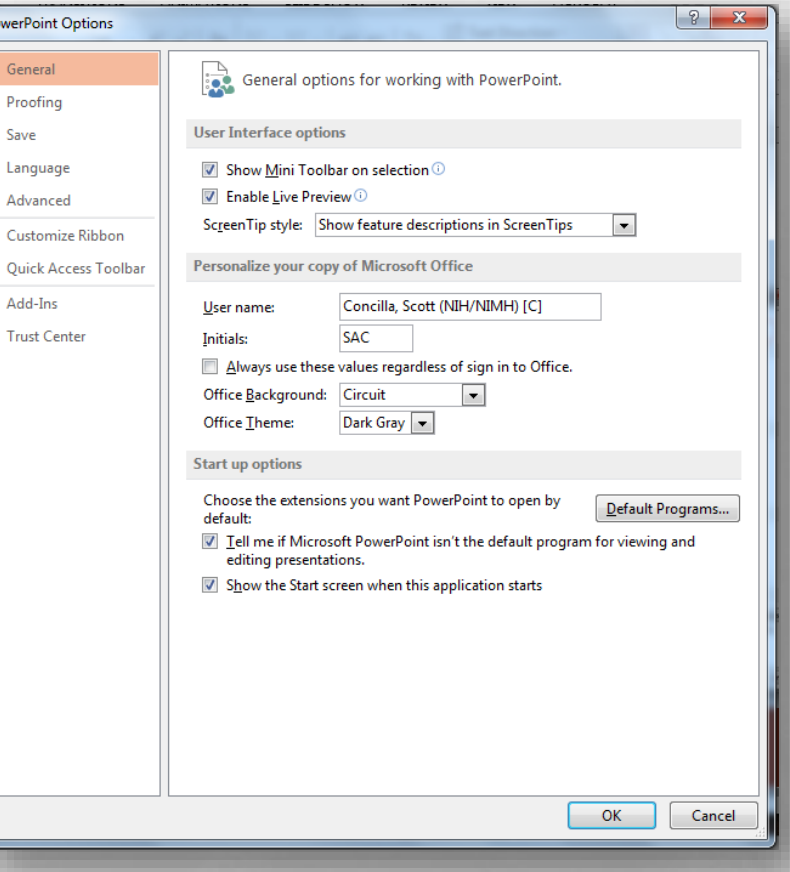

• If you would like to go directly to a blank presentation when starting PowerPoint, uncheck the **Show the Start screen when this application starts** option at the bottom.

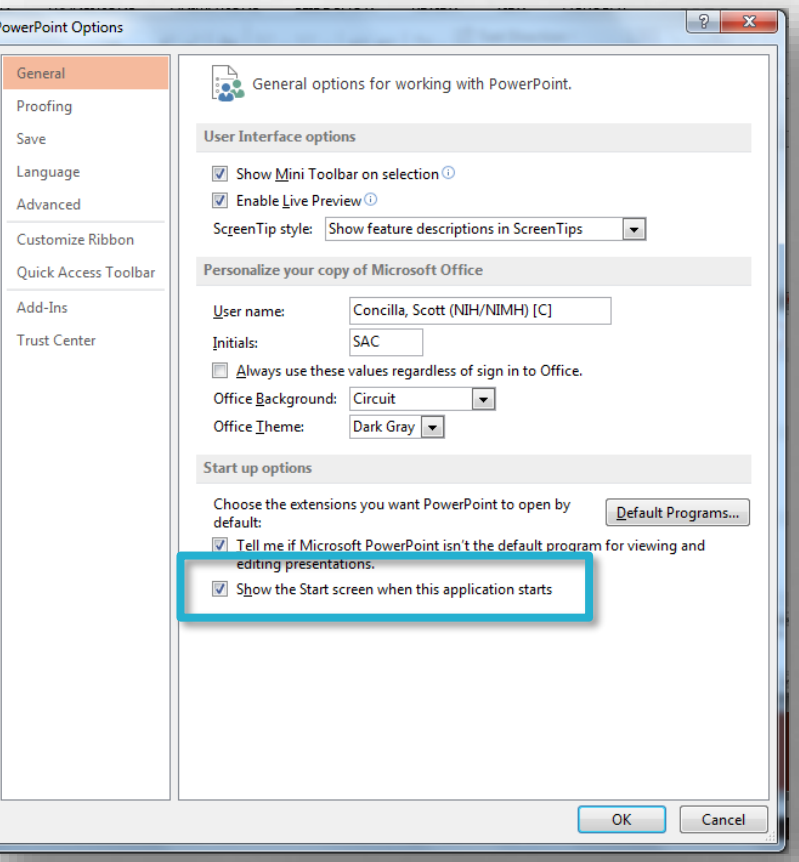

#### • Now let's move on to the **Proofing** tab.

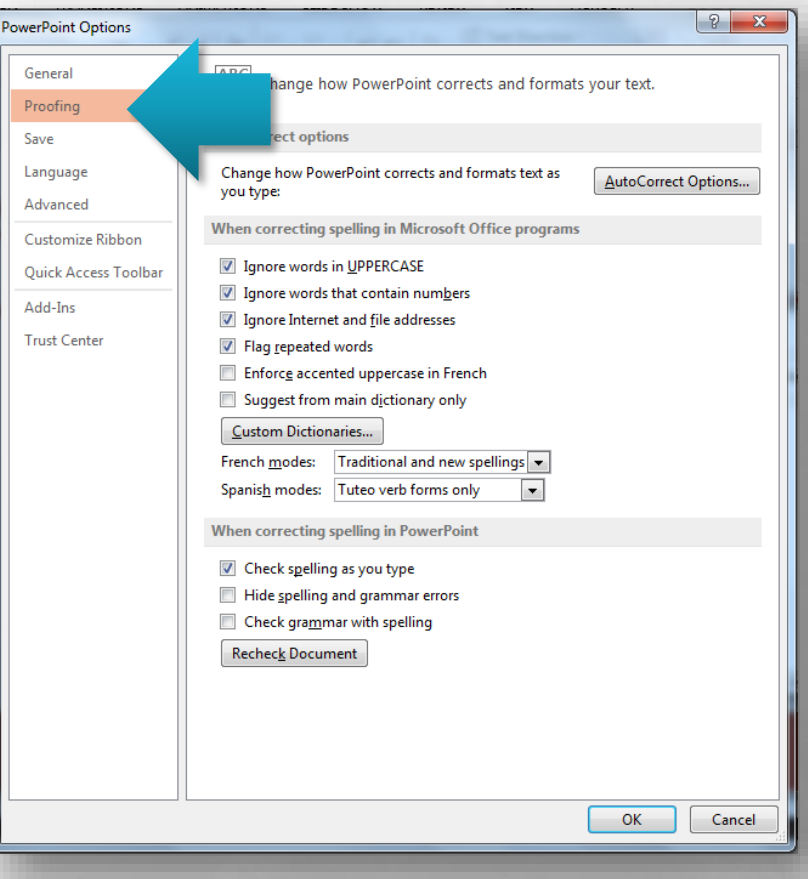

• As you're probably aware, PowerPoint has a habit of changing a lot of things automatically while you're typing.

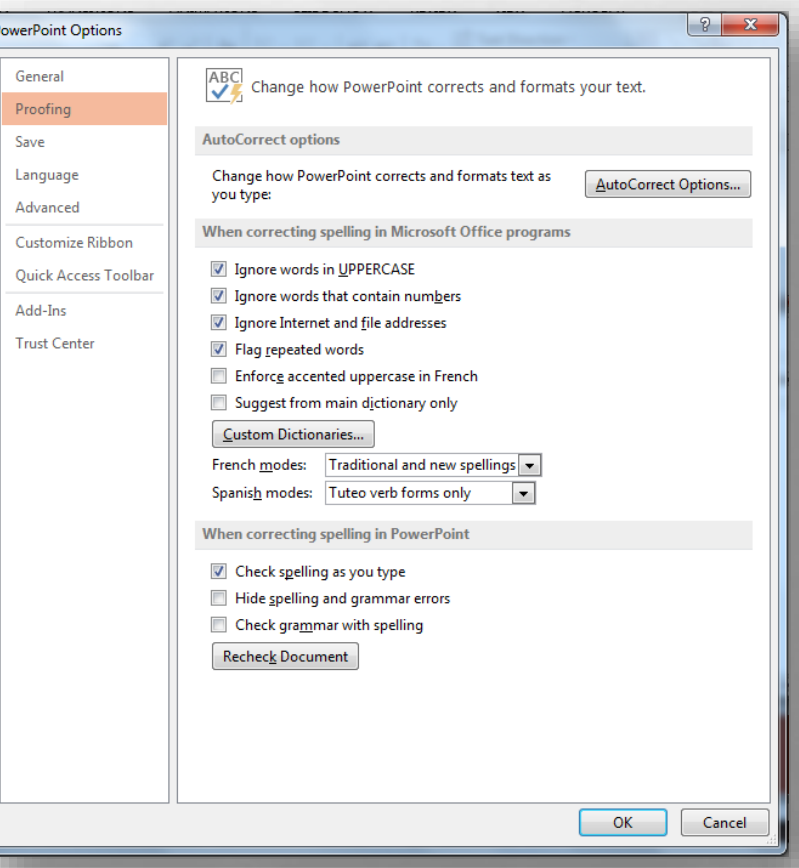

• Some of these "corrections" are very helpful, and some of them are downright intrusive and annoying.

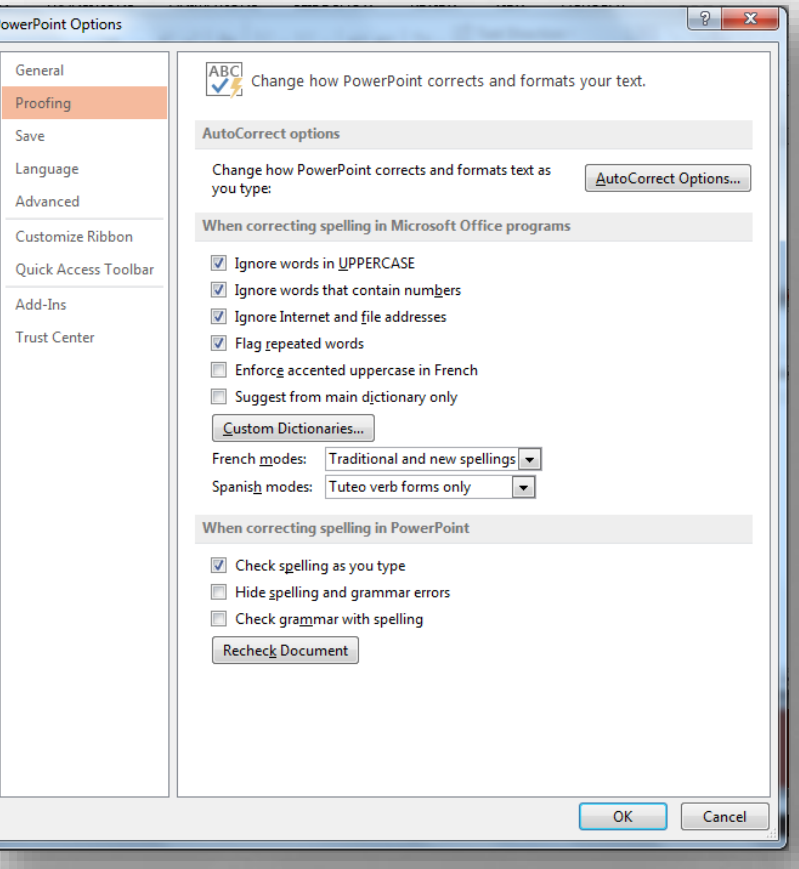

• At the top of this section, click the **AutoCorrect Options** button in the upper right hand corner.

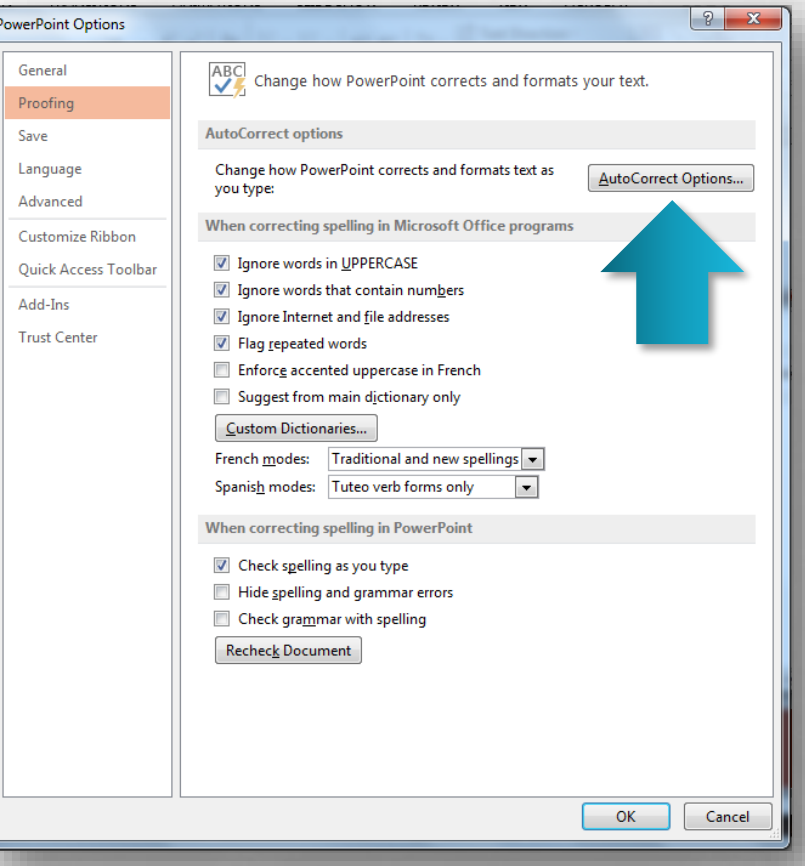

#### • The **AutoCorrect** dialog box displays.

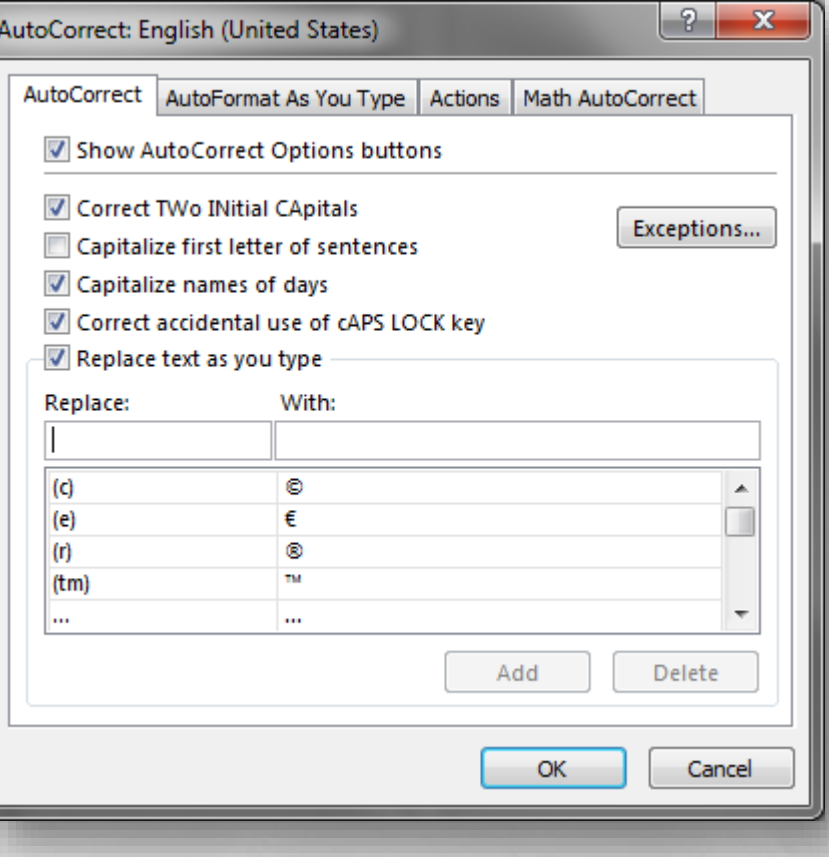

- This dialog box has four tabs, however right now, you only need to worry about the following two tabs:
	- AutoCorrect
	- AutoFormat As You Type

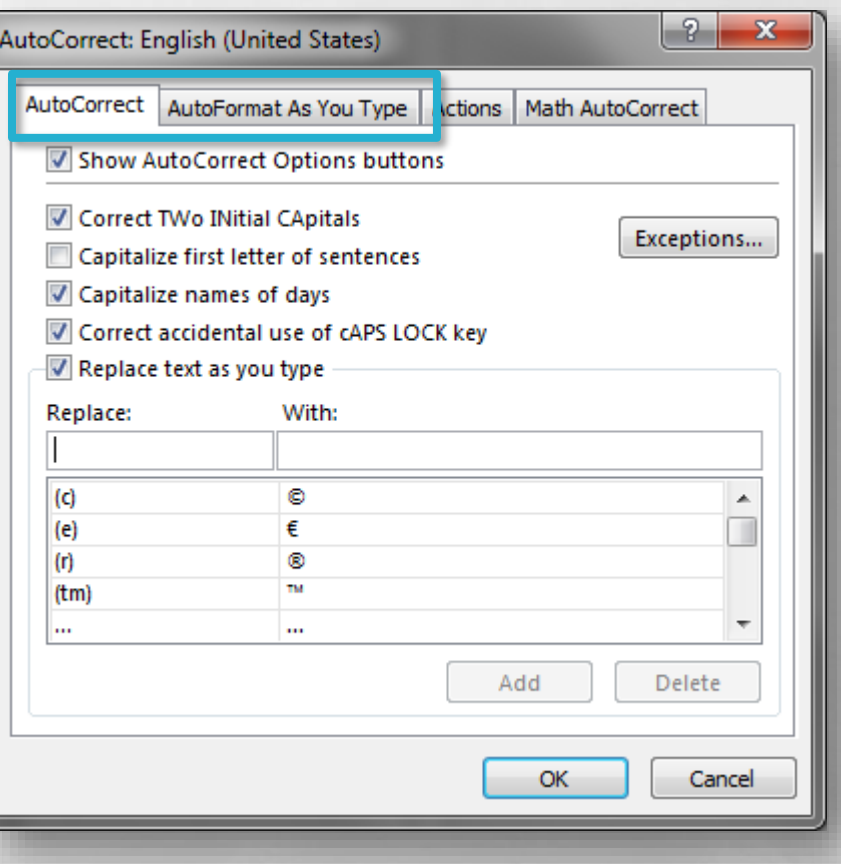

- Go through these two tabs and deselect any automatic behaviors, corrections, or actions you don't want.
- Click the **OK** button at the bottom when you're finished.

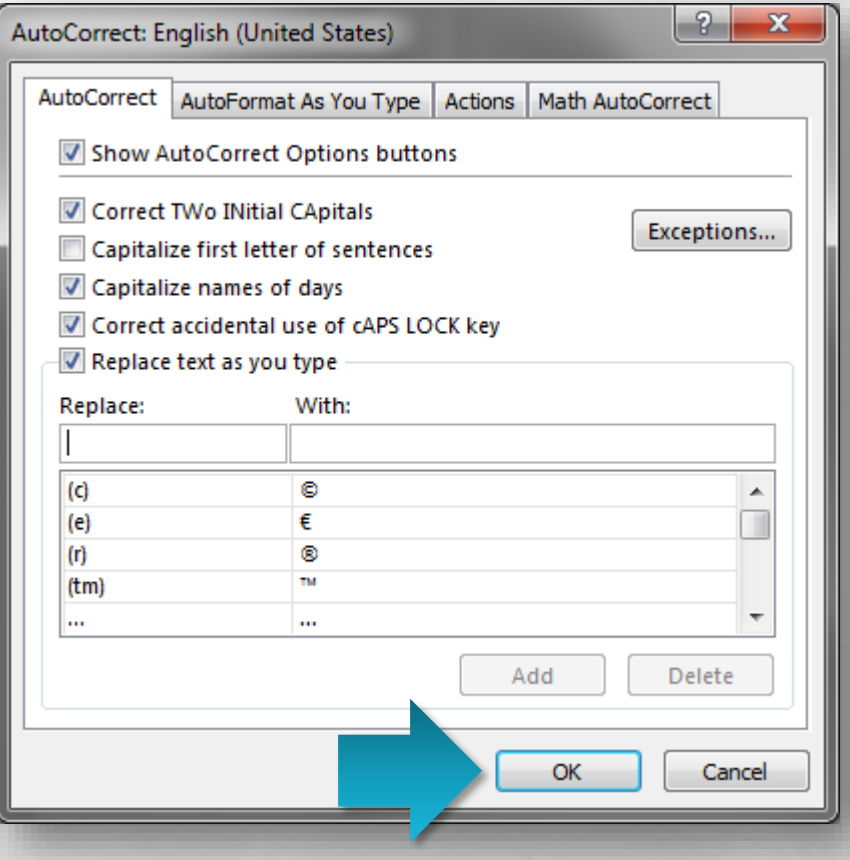

• Next, let's select the **Save** tab.

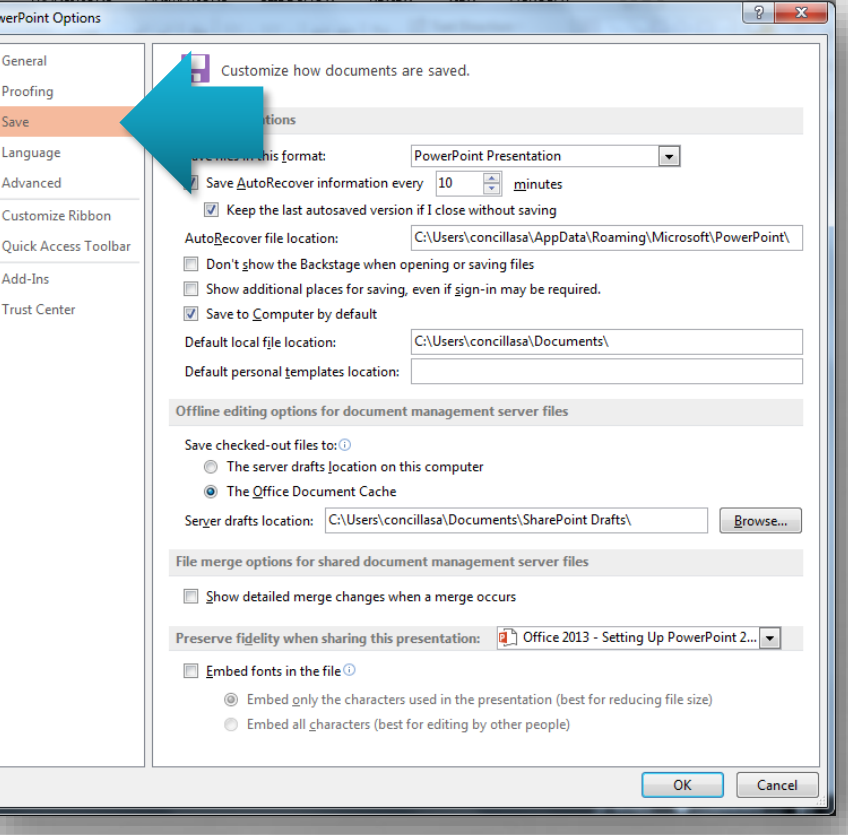

• While most PowerPoint templates use common or standards Windows fonts, some do not. If you save and open your presentation on another computer, the fonts may possibly change.

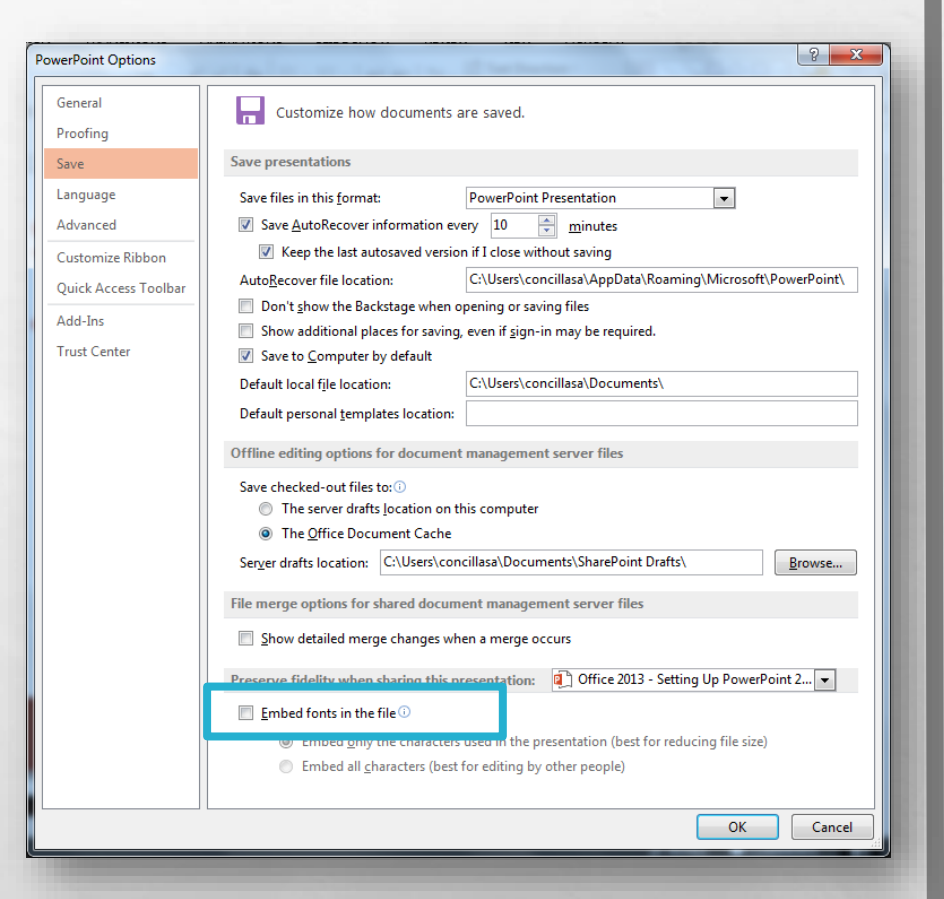

• To prevent this from happening, select **Embed fonts in the file**.

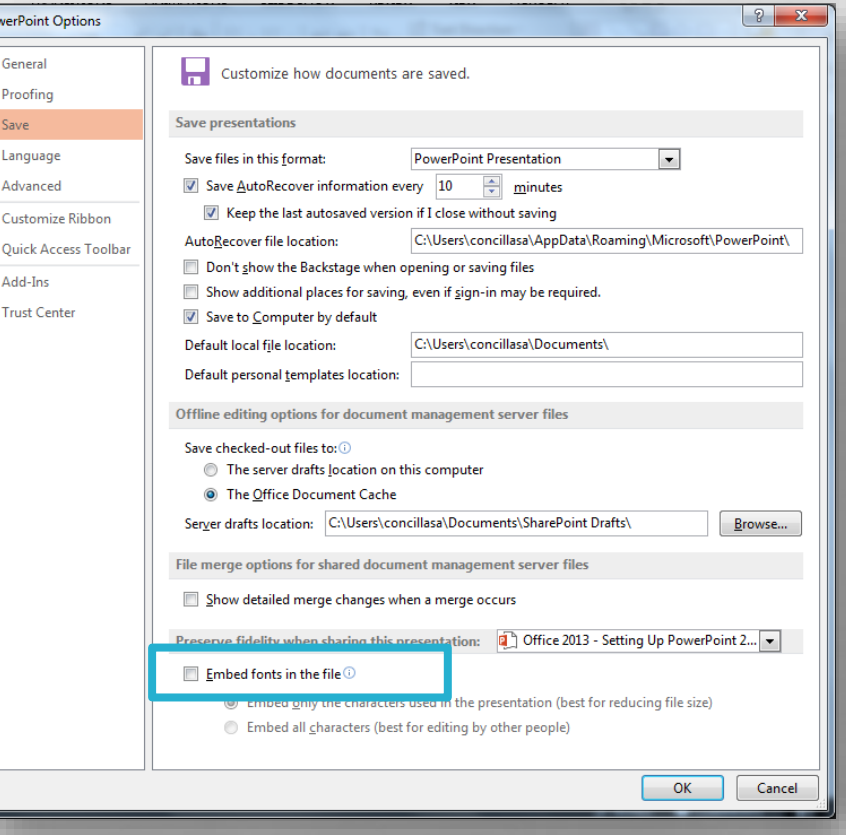

• However, there are two important points about this option you should be aware of.

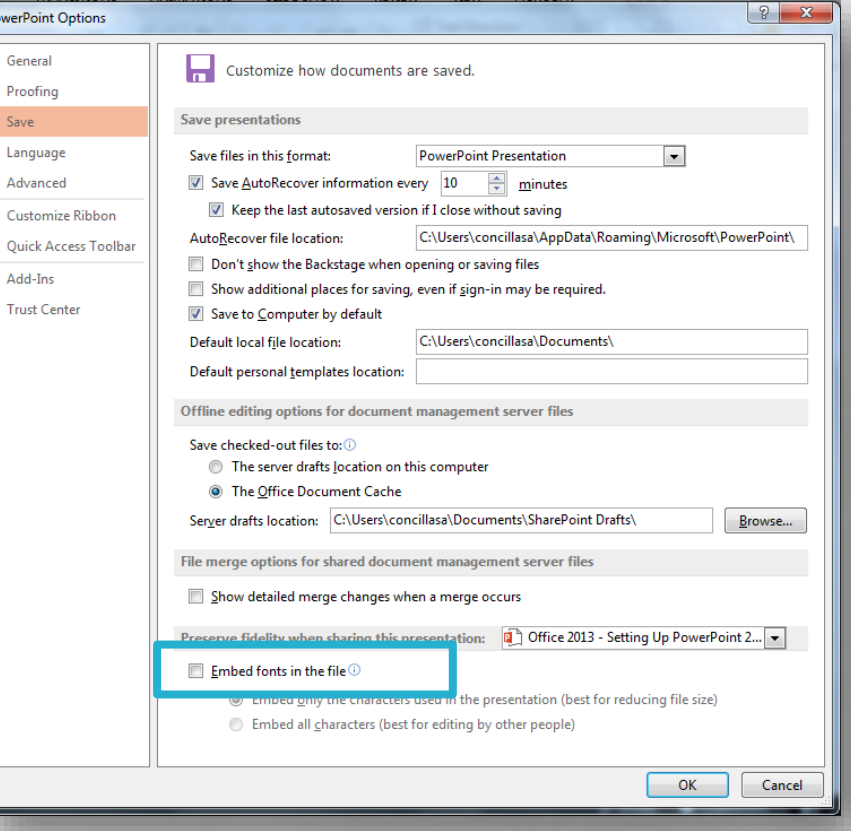

• First, this is a **per file**  setting. It only applies to the presentation you are currently working on.

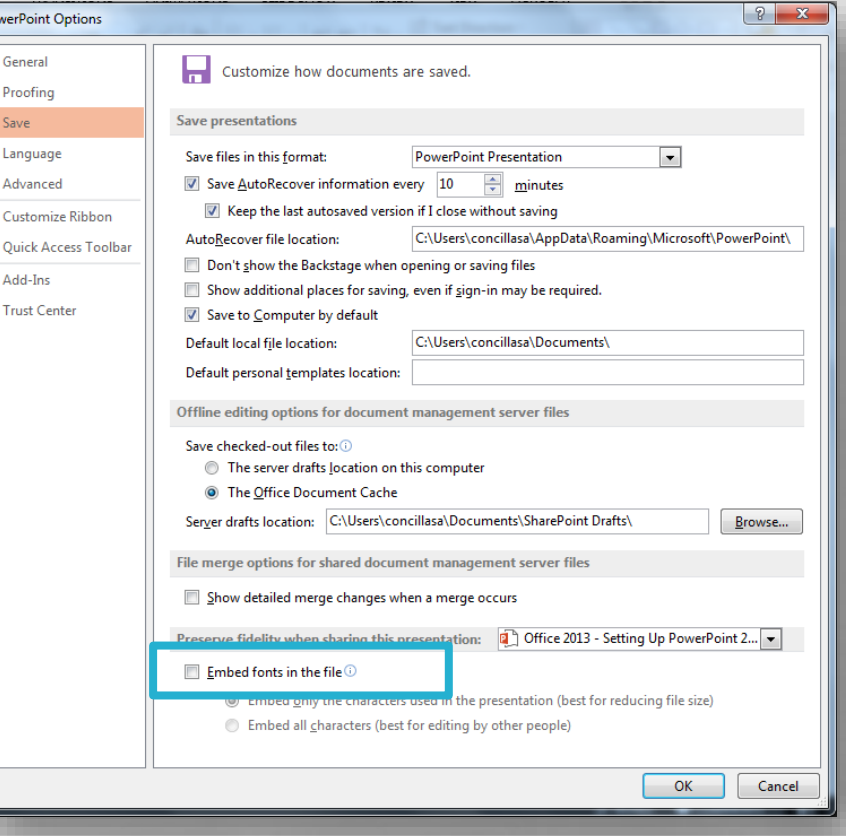

• Secondly, due to copyright restrictions, some fonts cannot be stored inside of a PowerPoint presentation, essentially rendering this option useless.

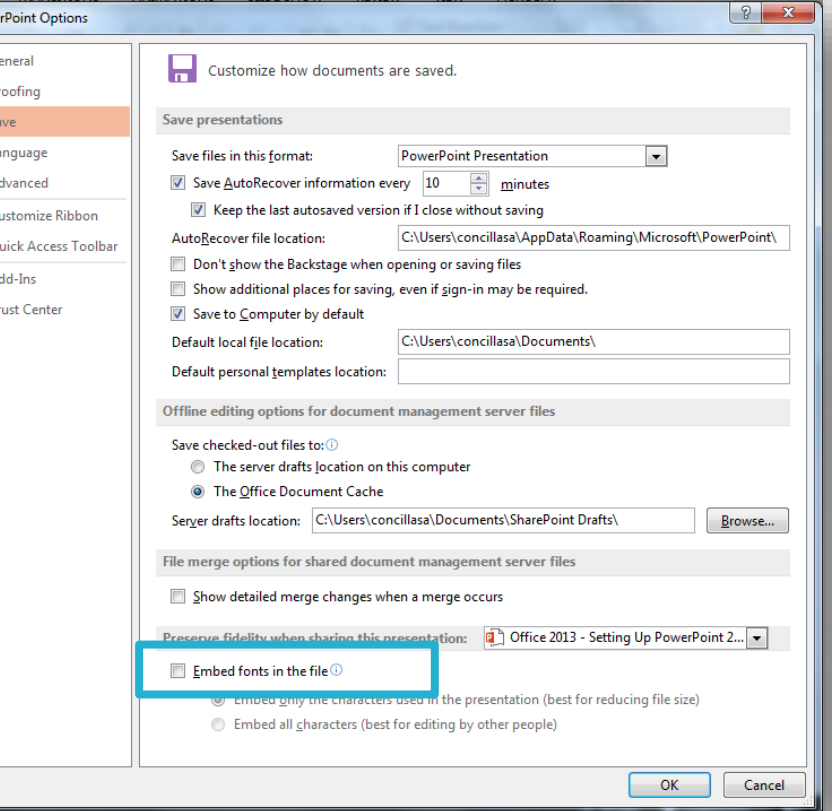

• The best advice here is to test this option first before using it and make sure it works as you intend it to.

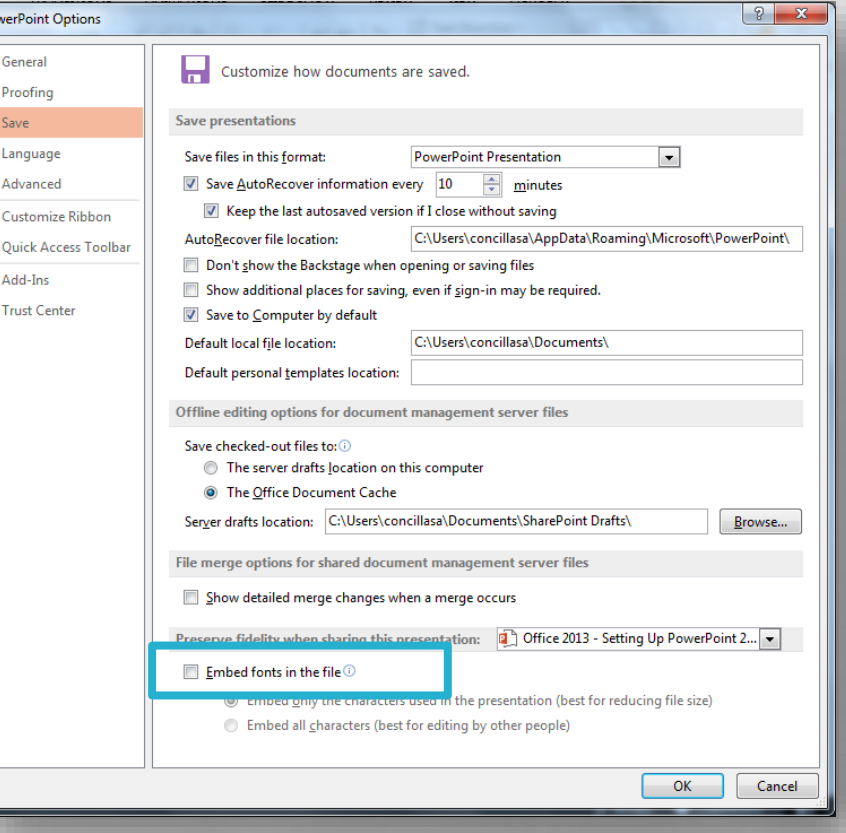

• Lastly, let's examine a few options on the **Advanced** tab.

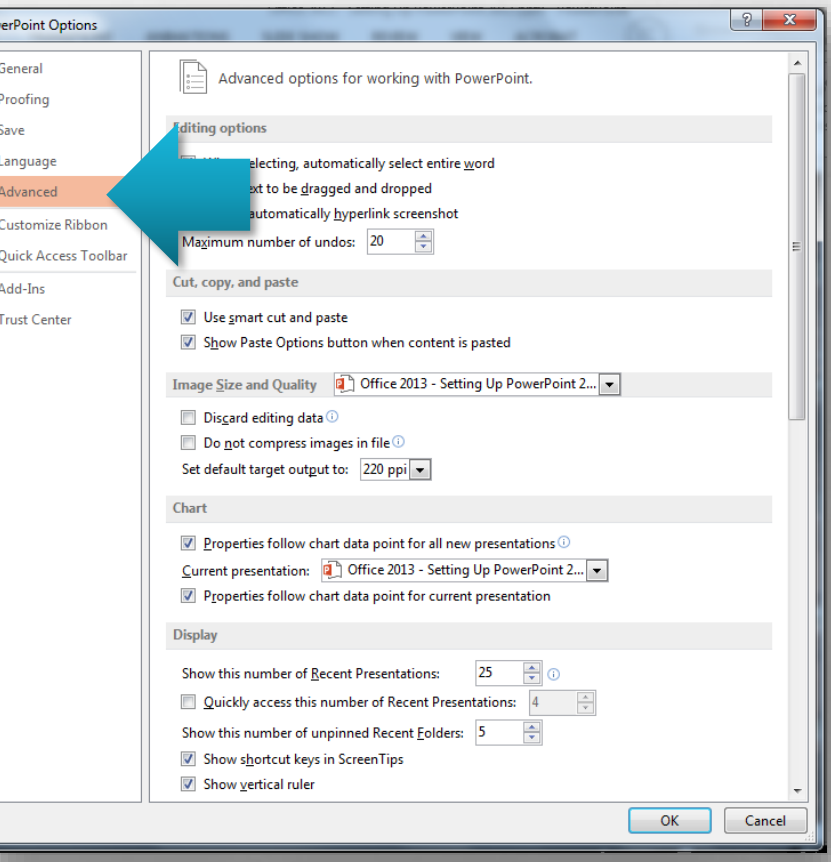

 $O<sub>u</sub>$ 

• There are quite a few sections and options on this tab. Let's focus on three options that may be of interest to you.

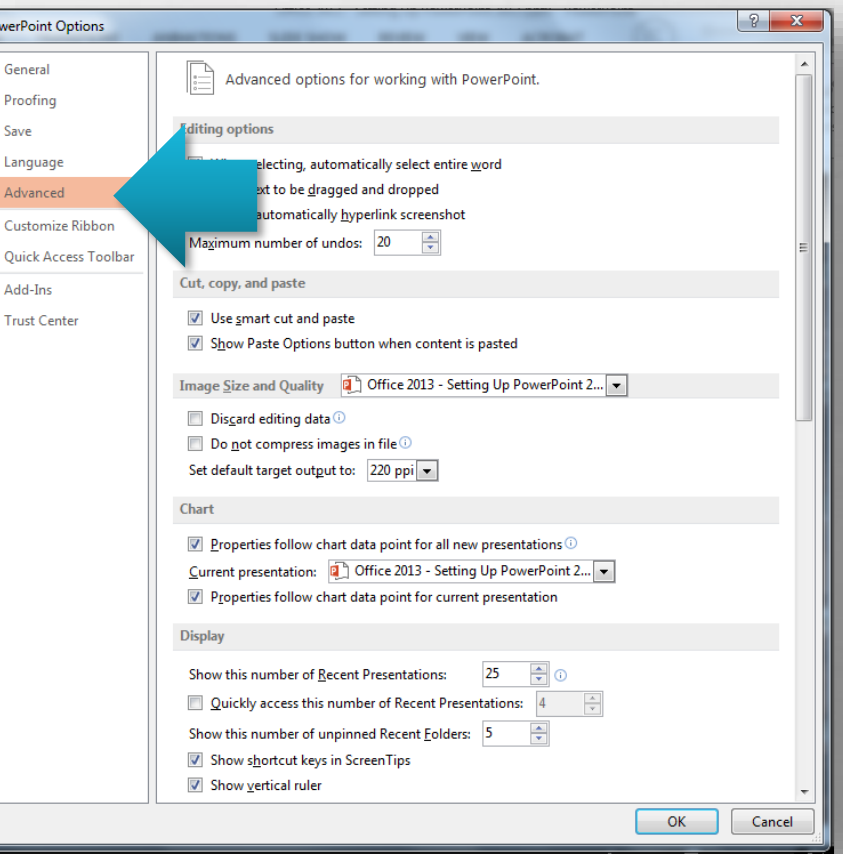

• First, let's look at the options in the **Image Size and Quality** section.

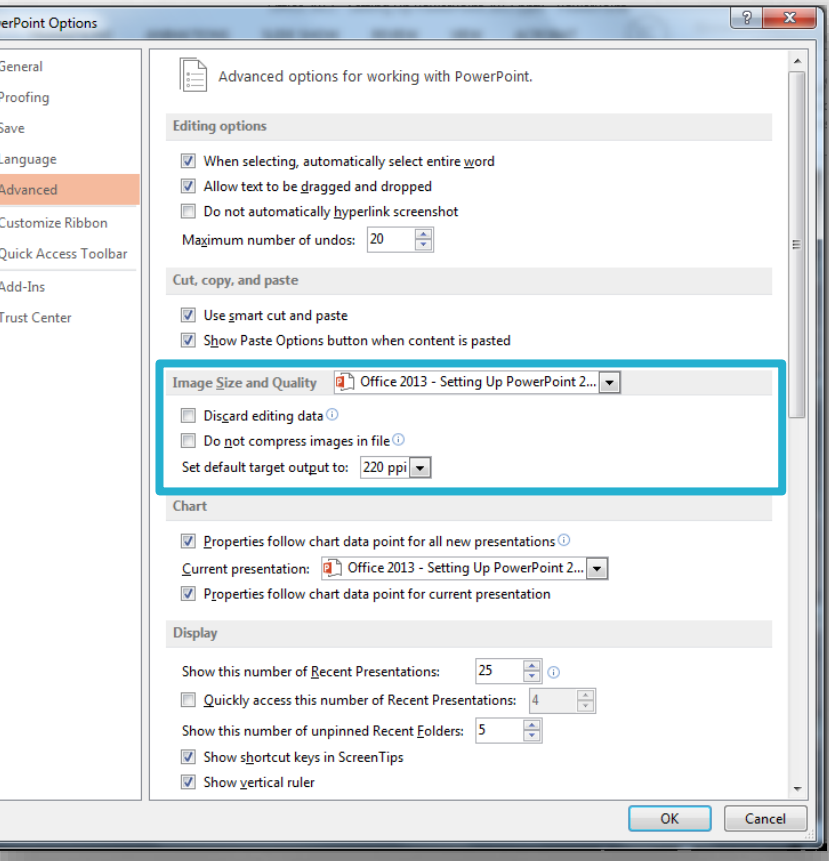

 $\mathcal{C}_{11}$ Ou

• These settings change the quality of pictures and images in your presentation, potentially to reduce (or increase) the overall size of the presentation file.

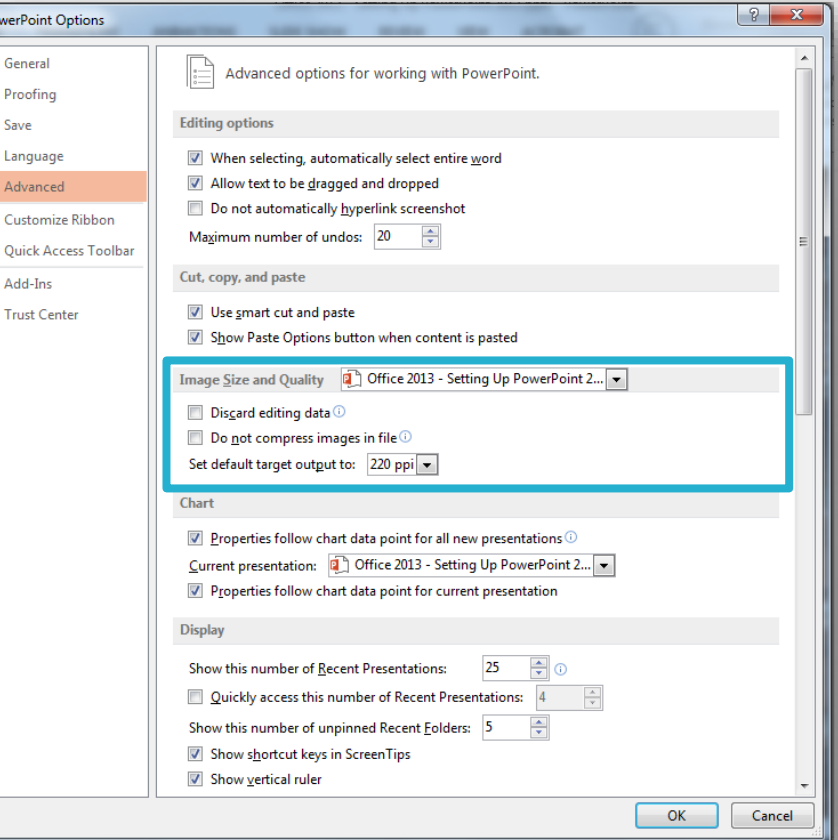

 $O<sub>u</sub>$ 

• These settings are also a **per file** settings – the changes you make here will only apply to the currently open presentation.

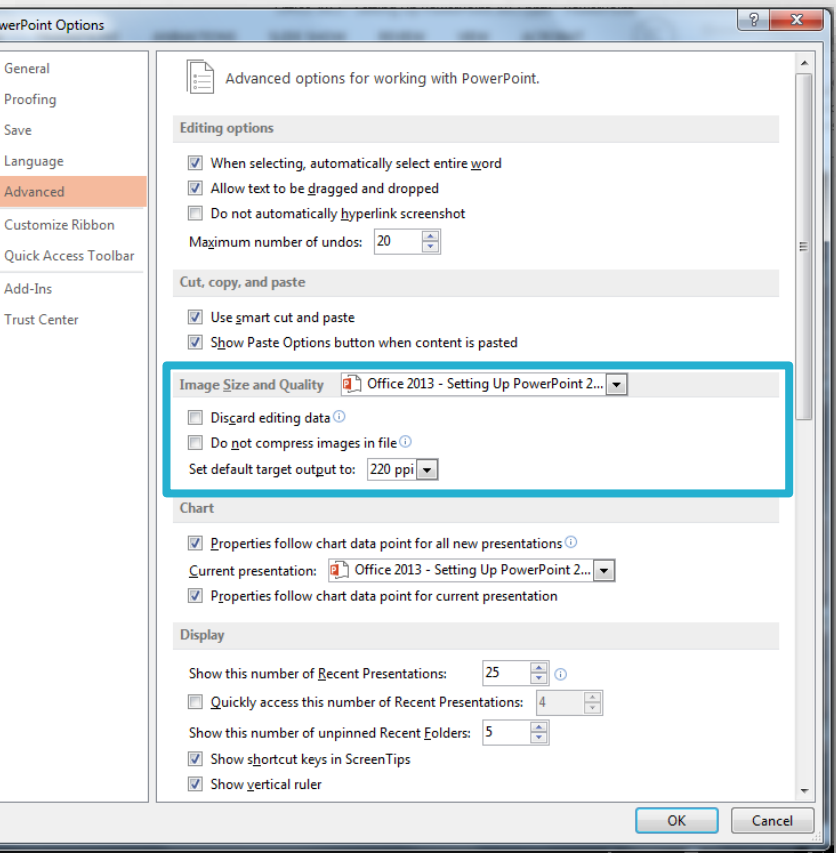

• Next, in the **Display** section, the **Open all documents using this view** setting will change the initial view of a presentation when you open it.

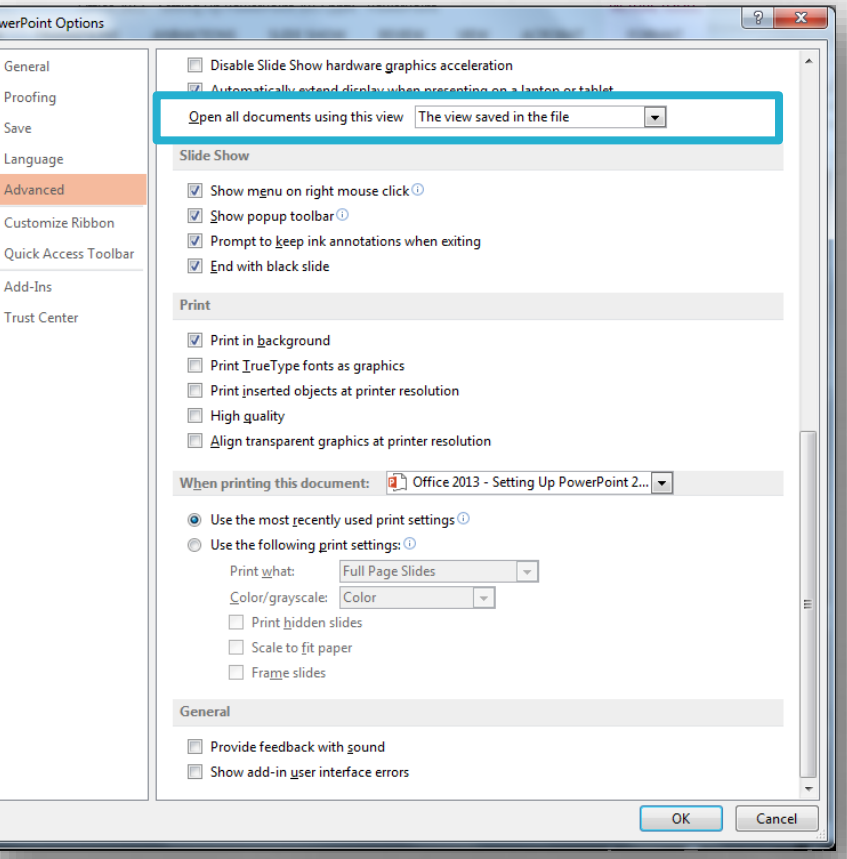

• Lastly, in the **When printing this document**  section, you can designate that this presentation always default to a set of print settings, regardless of what was last used in PowerPoint.

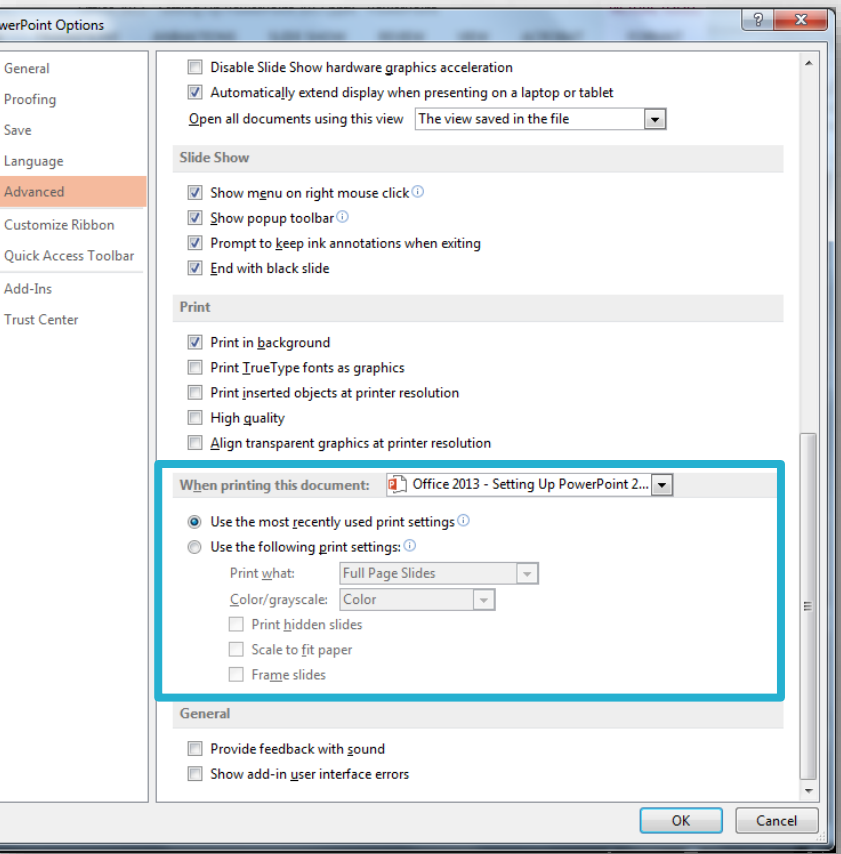

• This is also a **per file**  setting, and only applies to the currently open presentation.

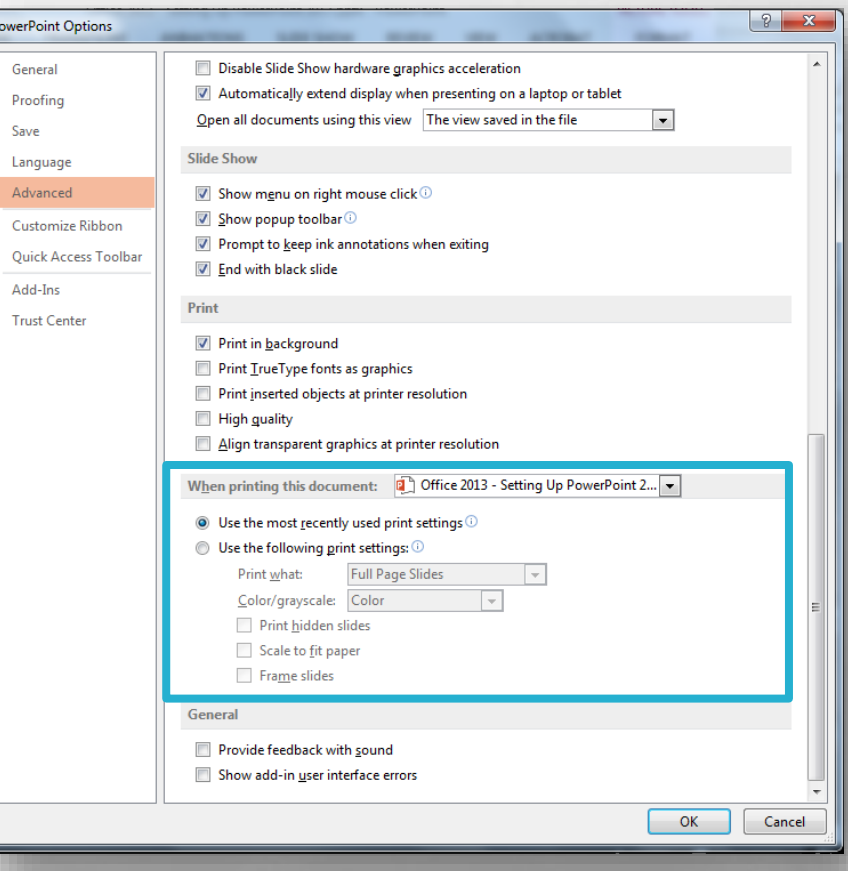

• By the way, if you don't understand what a setting does or what it is describing, you probably shouldn't change it.

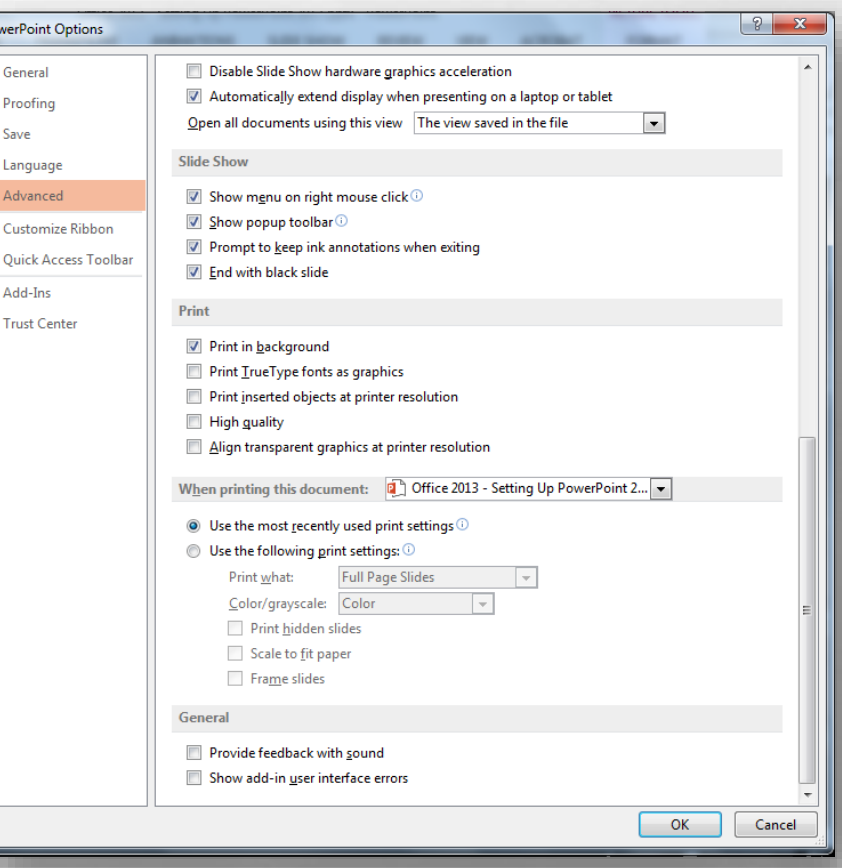

• Once you're finished, click the **OK** button at the bottom to close the **PowerPoint Options** dialog box.

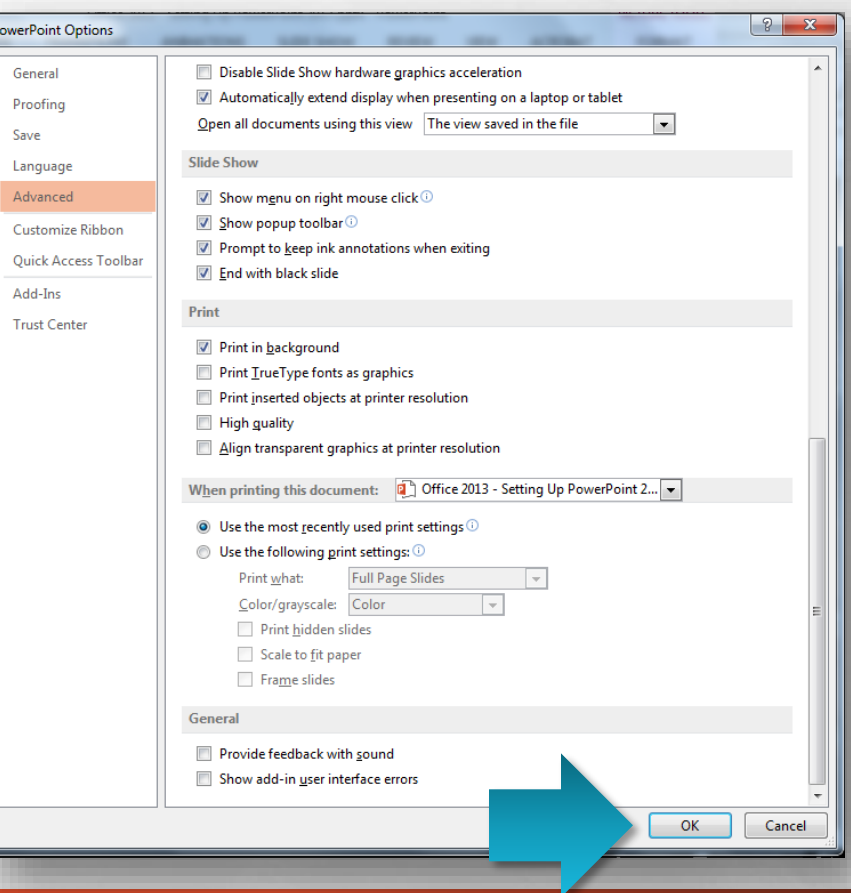

• Now, let's move on to two presentation design defaults that you can set.

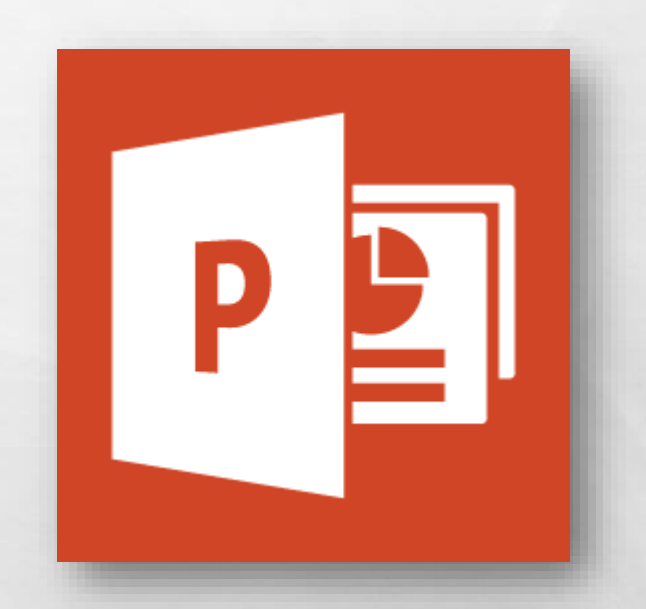

• The first design default we'll look at is selecting a default design theme.

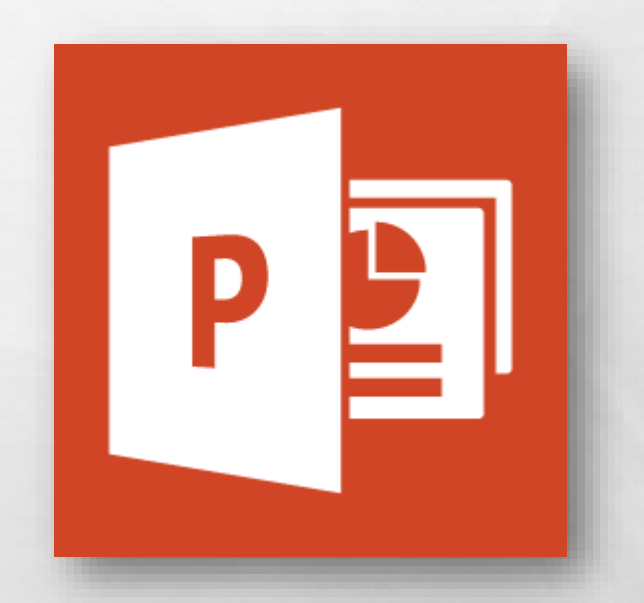

• Design themes contain backgrounds, fonts, colors, and effect definitions that you can use to create a presentation.

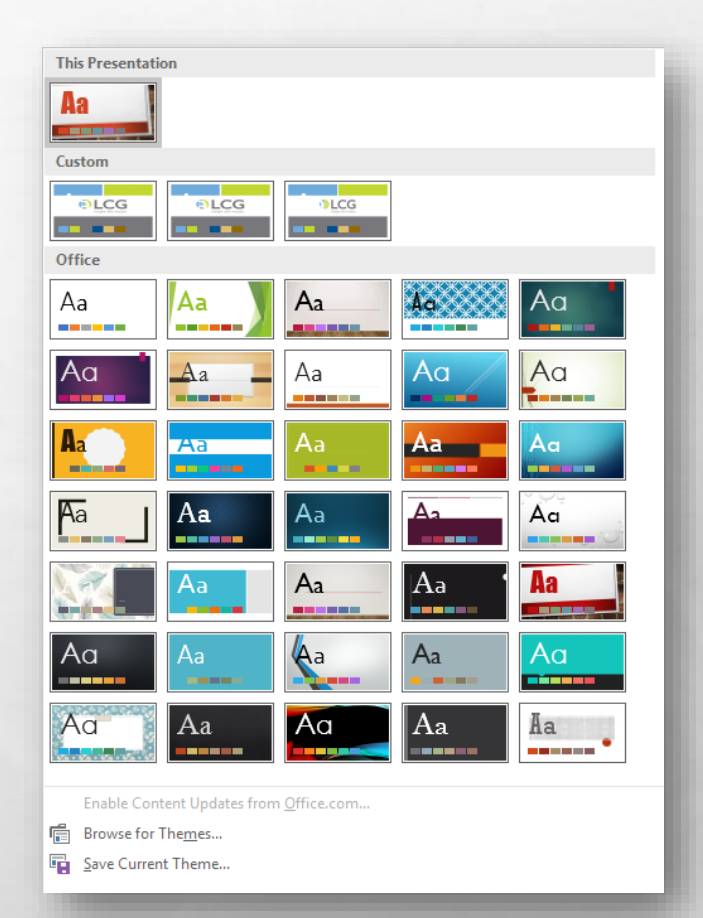

• If there is a particular design theme you use frequently, you can set it to be the "default" selection on the Start screen.

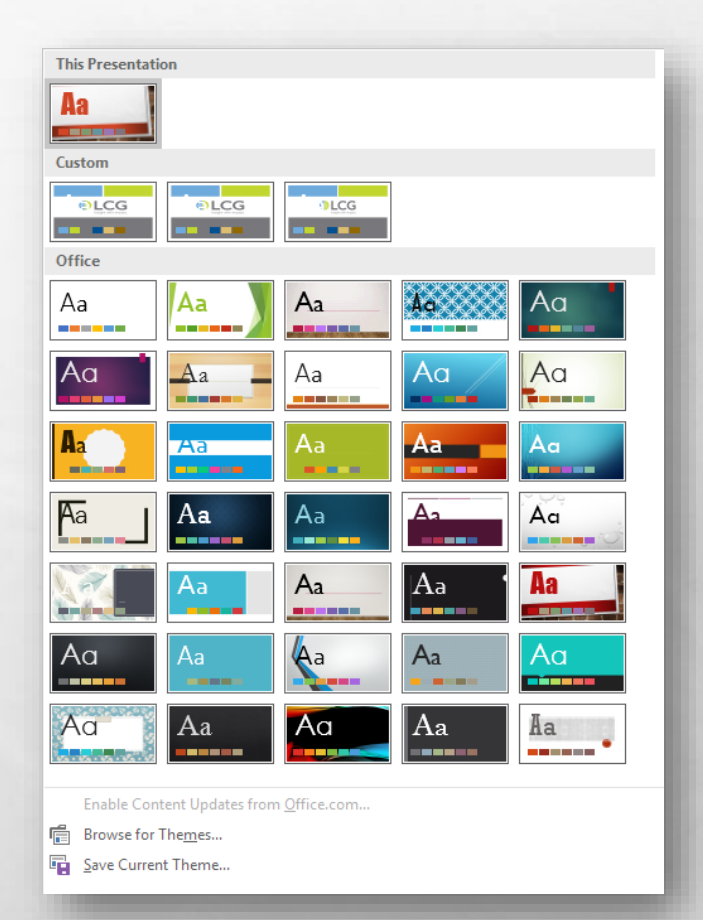

- Select the **Design** tab on the ribbon.
- •In the **Themes** gallery, locate the theme you wish to make your default.

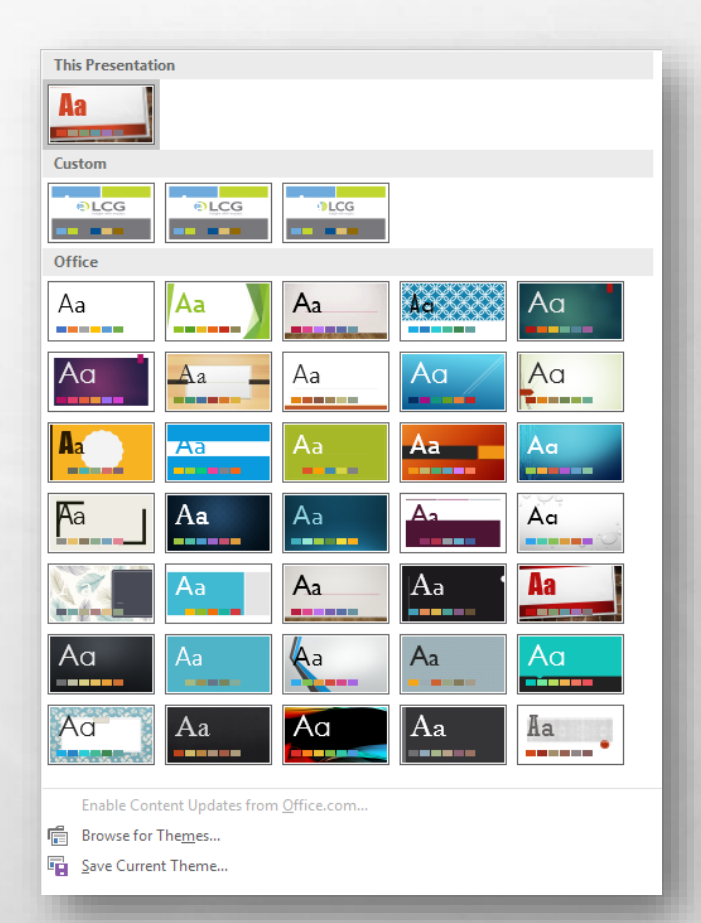

• Right-click the theme thumbnail and select **Set as default theme**.

龞

 $L_{\rm{max}}$ 

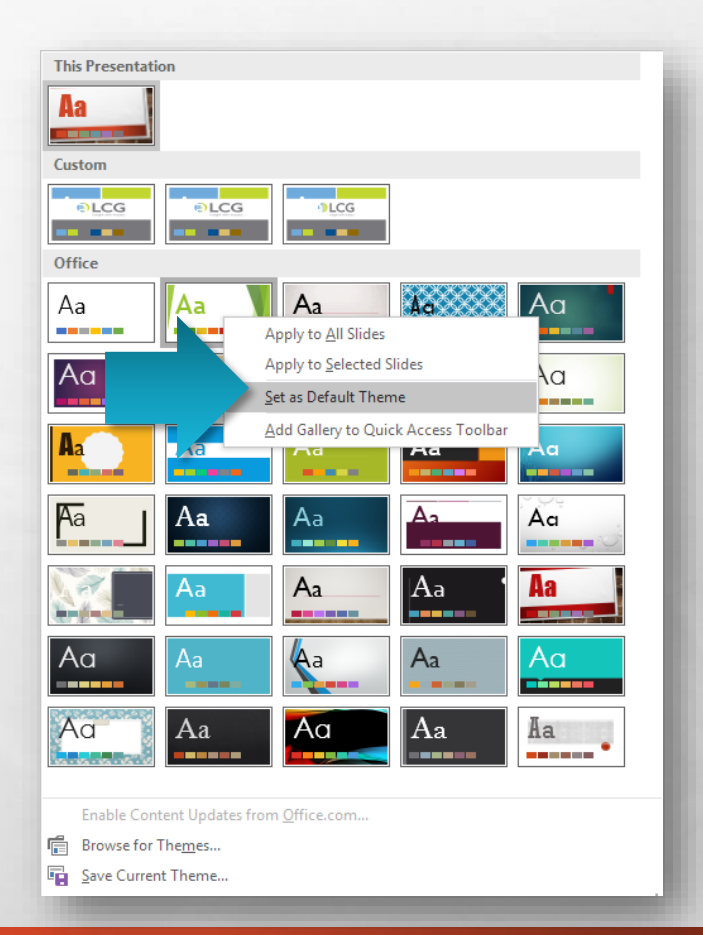

- When you're working in a presentation, you can set a default shape.
- This is good if you're consistently adding the same shape to many slides in the same presentation.

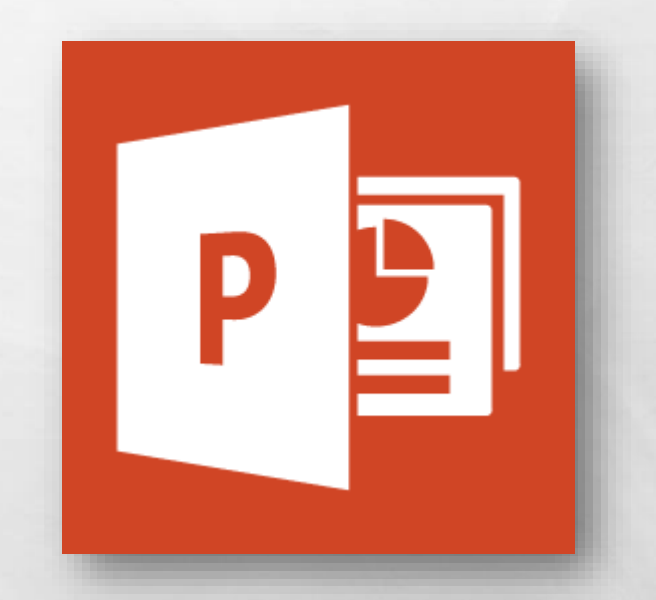

- On any slide, select the shape you wish to set as your default.
- Right-click the shape and choose **Set as Default Shape**.

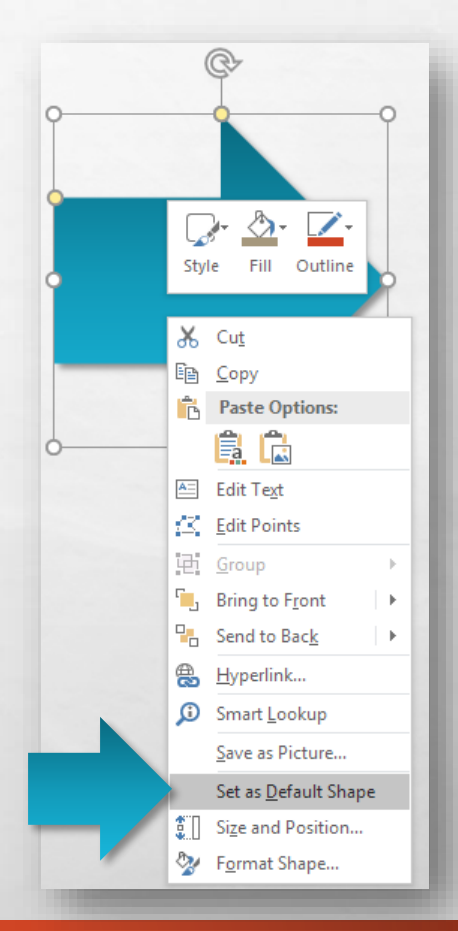

• This is a **per file** default, and will only apply to the presentation you are currently working on.

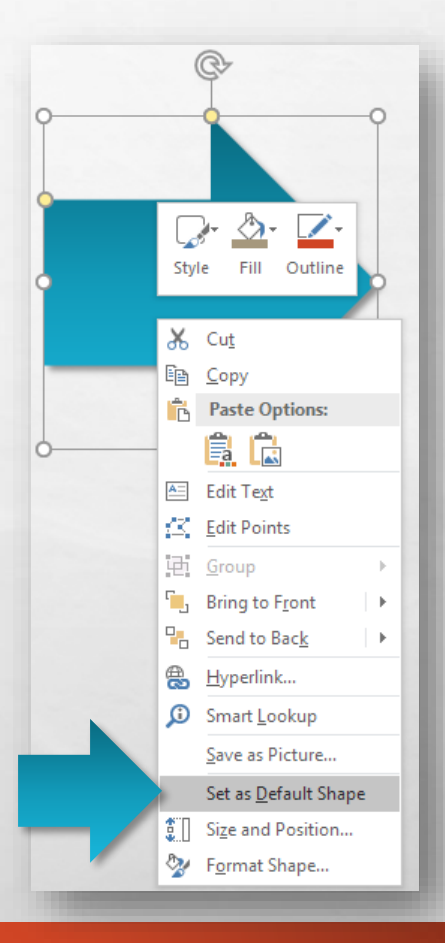

• That covers most of the basic changes you're probably going to want to make before getting started with PowerPoint 2013.

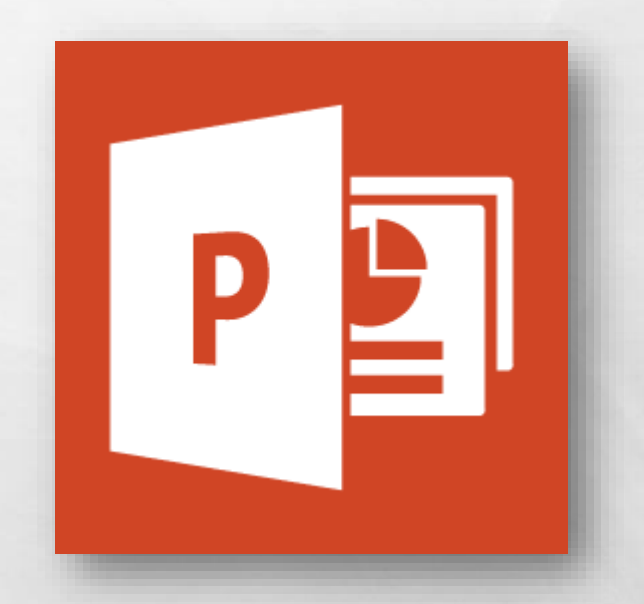

• If there was something not covered in this video, go to the Microsoft Office help site at support.office.com for further information.

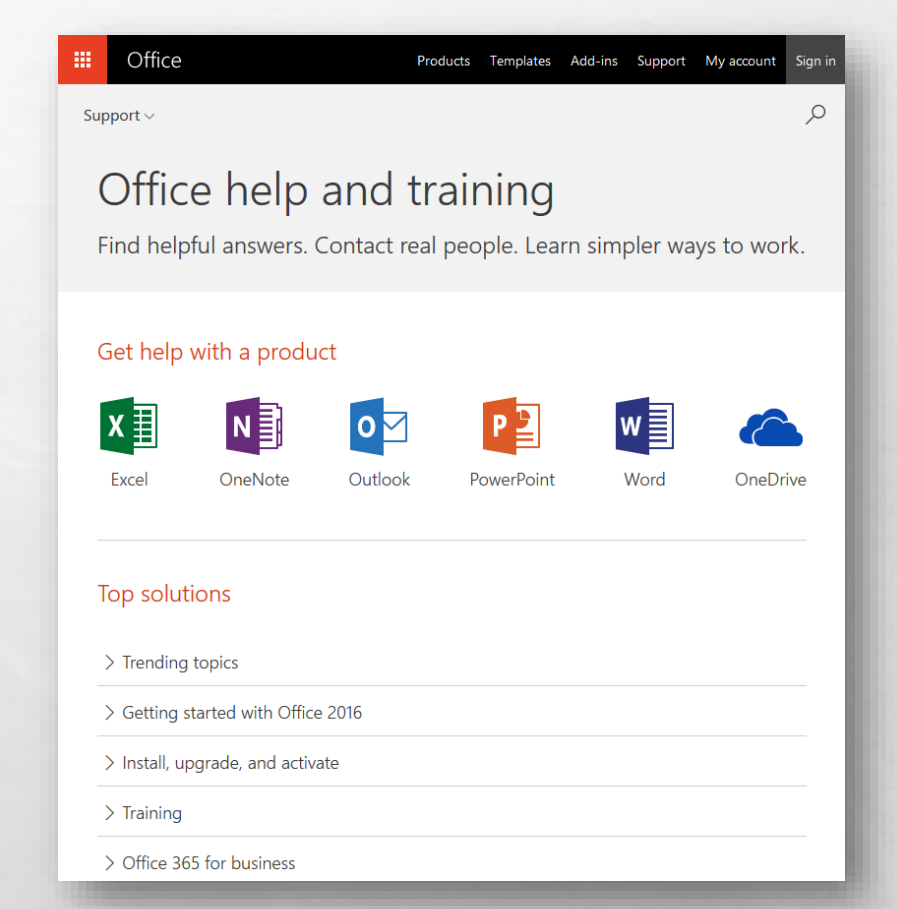

# Microsoft Office Setting up PowerPoint 2013

 $\mathsf{E}$  l

# Thank you for watching!